#### 第 31 回 愛知県作業療法学会

# 一般演題ご発表の方へ

第 31 回 愛知県作業療法学会はハイブリッド開催で、一般演題はオンライン上でのご発表とな ります。オンラインの強みを生かし、積極的な意見交換ができたり、ご発表への反応が得られた りする場にしたいと考えております。ご協力のほど、何卒よろしくお願いいたします。

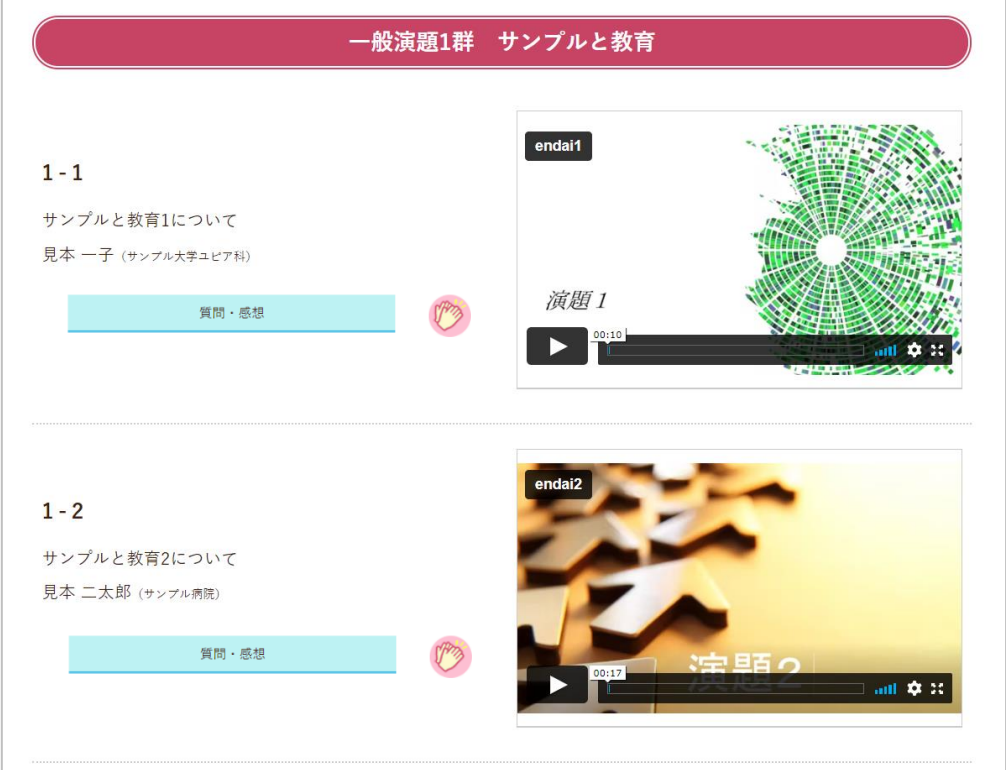

(参考)オンライン開催 発表演題掲載画面イメージ

上記は開発中の画面です。今後、レイアウトや機能を変更する可能性があります。 右の画像をクリックして発表動画を再生していただきます。全画面表示もできます。

(ご提出いただいたファイルはダウンロードできないように工夫するとともに、複写を禁止する 旨をページ内に表示します。また、学会開催終了後にはデータを完全に削除いたします。)

次ページ以降で、ご協力いただきたい内容や、発表用ファイルの作成方法などをお示しします。 ご不明な点や改善点などのご意見があれば、お気軽にお寄せください。

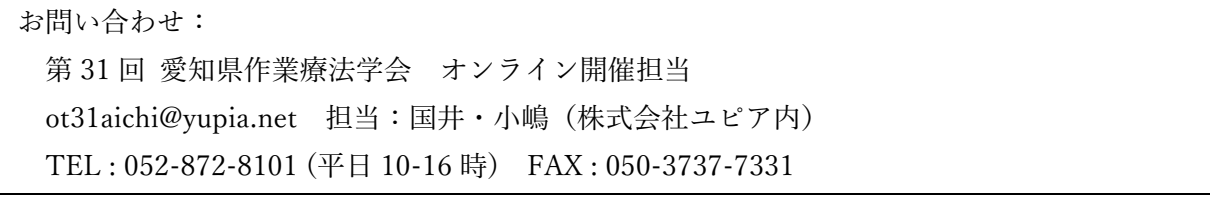

## 1. 発表用ファイルの作成・提出(5月31日 (水) 24 時まで)

### 1)提出期間

5月31日 (水) 24時まで

#### 2)提出方法

ファイル名を「演題番号+氏名」として、以下のリンクから提出してください。 <https://www.dropbox.com/request/98sT0cNKm9Dj7JV8F7qJ>

#### 3) 発表用ファイルの形式

音声入り動画ファイル(動画変換が難しい場合は音声入り PowerPoint ファイルでも可※) 音声の埋め込みや動画の作成方法は後述します。

以下の時間制限を守ってご作成ください。

・一般演題:7 分以内

- ※ 発表動画はダウンロードできませんが、参加者が自由にダウンロードできる「配布資料」 の掲載を希望する場合は別途ご相談ください(pdf ファイル 1 件のみ掲載可能です)。
- ※ PowerPoint ファイルを提出される場合、オンライン開催担当にて動画に変換いたします。 レイアウトが崩れる場合がありますことをご了承ください。 レイアウト崩れを防ぐためには、Windows 版 OS の標準フォントをご利用ください。

# 2. ファイルの掲載状況確認(6月5日(月)~6月6日(火)予定)

6月5日(月)までにオンライン開催ページに発表ファイルを掲載して、メールでご連絡しま す。ご自身の演題が正しく掲載されているかどうかを確認し、不備があれば6日(火)までにお 知らせください。(なお、この時点ではまだ一般の参加者はログインできません。)

#### 3. 質問への対応 (6月8日 (木) ~6月 30日 (金))

オンライン開催のオンデマンド配信は 6月8日 (木)~6月 30日 (金)までを予定していま す。この間、参加者は自由に発表ファイルを閲覧でき、質問や感想を書き込んだりすることがで きます。

(次ページへ)

<質問・感想 掲示板>

質問が書き込まれた場合には自動でメールをお送りします。回答は必須ではありませんが、ご 自身の演題の質問ボタンをクリックして掲示板を開き、できるだけ返信をお願いします。

誹謗中傷など不適切な内容が届いた場合には、事務局が判断し、削除しますのでお知らせくだ さい。また、URL 等がある場合には、信頼できるものかどうかをよくご確認ください。

なお、質問や返信には自動的に氏名と時間が表示されます。

<拍手ボタン>

拍手ボタンを設置予定です。

詳細は後日ホームページに掲載する参加案内にてご確認ください。

# 発表用ファイルの作成方法

#### 1.内容

# 1)1 枚目:演題番号、タイトル、発表者名と所属(加えて、可能であれば発表者の写真)

1 枚目のタイトルスライドに、演題番号、タイトル、発表者名と所属を入れてください。

#### <写真についてのお願い>

ご負担でなければ、合わせてタイトルスライドに写真を挿入してください。

お姿がわかるものを入れて頂けると、発表に接する方がより親近感を持ってくださるので はないかと考えています。発表者の方ご自身の顔写真でも、共同研究者の方も含めたチーム の写真でも結構です。かしこまった写真にする必要はありません。笑顔のお写真や、活動中 のものでも、発表しているご様子などでも結構です。ご協力をいただけましたら幸いです。 (動画ファイル作成時に発表者のビデオを表示される場合は、お写真は不要です。)

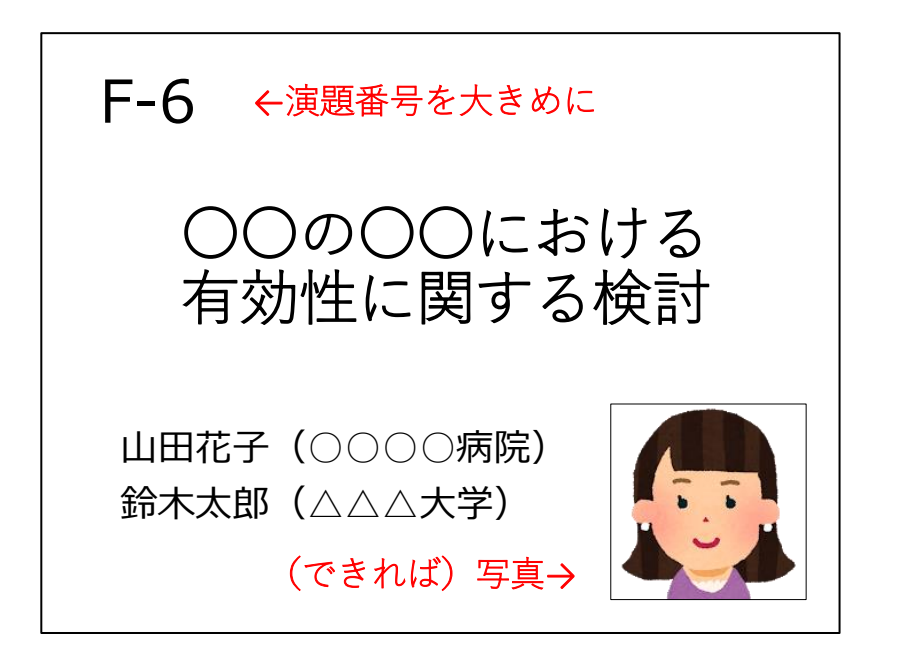

# 2)2 枚目:倫理的配慮や利益相反(COI)の有無の開示

倫理的配慮に関する記載や、利益相反の有無(および有の場合はその詳細)を必ず入れてくだ さい。

# 3)発表音声

次の項をご確認の上、音声による発表をお願いいたします。

# ● 基本的な手順

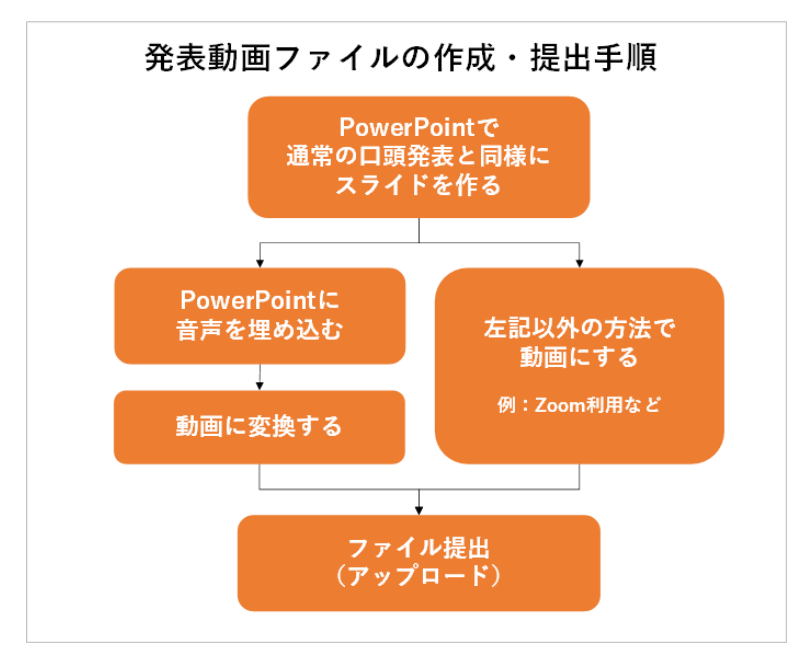

#### ① 発表用ファイルの作成

まずは Microsoft PowerPoint、またはその他のアプリケーションで、通常の学会発表と同様に 発表用資料を完成させてください。

#### ② 音声録音

可能な方は、PowerPoint ファイルに音声を録音・挿入してください。

## ③ ファイル変換

環境によって文字が正しく表示されなかったり、レイアウトが崩れてしまったりするのを防 ぐため、完成したファイルを動画(mp4)に変換してください。必ずご自身で変換結果をご確 認の上、提出をお願いします。

なお、発表用ファイルにつきましては、Microsoft PowerPoint 以外のアプリケーションで作成 されても、最終的に動画でご提出いただければ、どのような方法でも問題ありません。

- 例えば、②で、PowerPoint に音声を録音するのではなく、以下のような方法でも結構です。
- 方法1:Zoom 等を利用してスライドの画面共有をしながら発表し、その録画の動画ファイル を提出する
- 方法2:スクリーン映写、もしくは PC 上でスライドを表示しながら発表し、その様子を、家 庭用ビデオカメラやスマートフォン等で録画する。 (ただし、スライドの文字がはっきり映り、音声がはっきり聞こえることが条件です)

# ● 音声録音やファイルの変換方法

ここでは、PowerPoint を利用した音声埋め込みの方法を説明します。

PowerPoint 以外のアプリケーションをご利用の場合は、恐縮ですが、ご自身で方法をお調べく ださい。

※ご注意

・音声の時間制限:一般演題は 7 分以内です。

(変換時に時間が延びることがありますので、30 秒程度の誤差は許可します)

#### 1)音声録音方法

### 【スライドへ音声を埋め込む】

それぞれのスライドに音声を録音し、最終的に動画ファイルに変換して提出します。 音声の録音方法は以下のページをご参照ください。

Microsoft Office サポートページ ※URL が長いため短縮アドレスを利用しています [スライドショーをナレーションとスライド切り替えのタイミングとともに記録する] <https://bit.ly/3cEJwHk>

なお、音声録音と同時にレーザーポインター等の動きを記録することもできます。 [マウスをレーザー ポインターに変更する]

<https://bit.ly/2RXrTdS>

<豆知識>

- ・スライドをめくりながら 1 回で最初から最後まで録音すると手軽ですが、一方でスライド 1 枚 1 枚に録音すると修正が必要な時に楽です。ただし、スライド毎に録音を分ける場合、ア ニメーションが記録されないことがあります。
- ・スライド内にちょっとした解説を入れ込んで、話す内容をコンパクトにするのもアイディア の一つです。内容が盛りだくさんの図などは「動画を止めてご覧ください」などと案内をし てもよいかもしれません。
- ・音が小さいと聞きづらいです。試しに少しだけ録音してみて、音量を確認することをお勧め します。音が小さい場合はマイク音量を調節するか、マイクに近づくか、大きな声で話して ください。

(Windows10 の場合のマイク音量調節)

画面右下のスピーカーボタン [10] を右クリック

→「サウンドの設定を開く」→「入力」の「デバイスのプロパティ」のリンクをクリック →ボリュームを調節する

# 2)ファイル変換方法

作業内容が失われないよう、まずは完成したファイルを保存してから、改めてファイルの変換作 業を行ってください。

# 【動画(mp4)への変換】

ファイルメニューから、エクスポート>ビデオの作成を選んでください。

「HD(720p)」を選択、「記録されたタイミングとナレーションを使用する」を選択し、「ビデ オの作成」をクリックします。

保存先を尋ねられますので、設定してください。変換が始まります。

(下部に進行バーが表示されます。5 分程度かかる場合がありますので、お待ちください) 終了後、必ず変換後の動画内容と分数を確認してください。

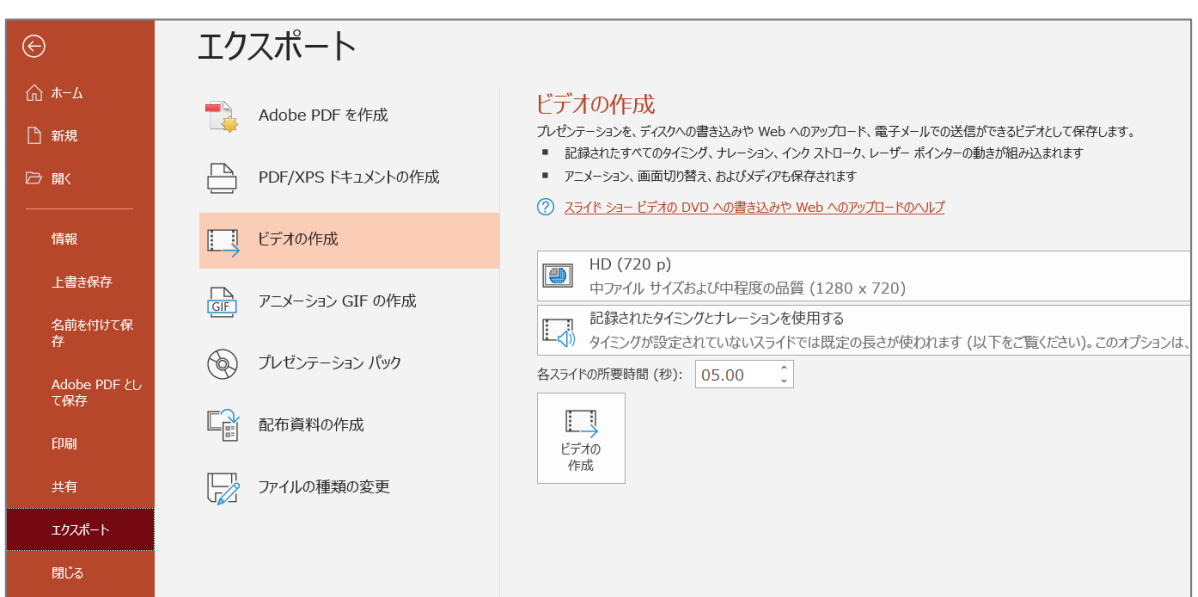

(以下は Office365 を利用した場合の参考画面です)

# お問い合わせ

音声録音やファイルの変換・提出等についてご不明点がおありの場合は、お気軽に表紙のお問い 合わせ先にご連絡ください。

以上